# たった4つでできるパソコンの健康診断 !!

# あなたのパソコン大丈夫ですか?

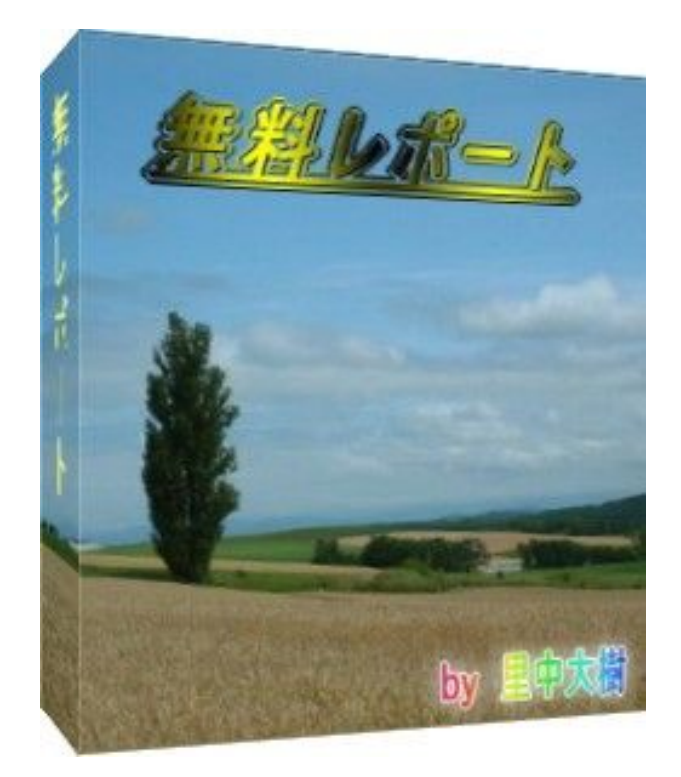

里中 大樹

健康なパソコンにしませんか!

# 最近なんかパソコン重くなったぞ・・

(/||| ▽)/ゲッ!!! パソコンが動かなくなった・・

そんな経験ありませんか??

たった 4 つの健康診断であなたの

Windows はよみがえりますよ!!

【免責事項】

本マニュアルは、利益を保証するものではありません。 また、本マニュアルにより、いかなる損害が発生いたしましても 一切の責任を負うことは出来ませんのでご了承ください。

【著作権について】 「たった 4 つでできるパソコンの健康診断」は、 自由に配布いただいてかまいません。

ただし、内容の変更はしないようにしてください。

### ~ 目 次 ~

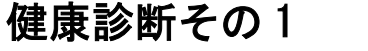

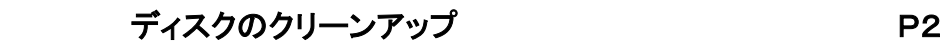

## 健康診断その2

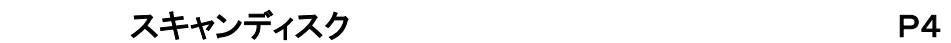

# 健康診断その3

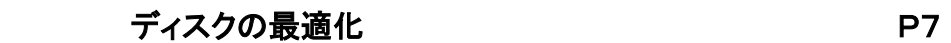

- フリーソフト「すっきり!! デフラグ」 P10
	- インストール P10
	- 設定と実行 みんじょう かんしゃ アイスト アイスト かんしょう

#### 健康診断その4

- スパイウェア 「spybot」 P19
	- ダウンロード P20

インストール P22

設定と実行 マンファイン アクター アクター

健康診断その 1

長い間パソコンを使っていると、不要なファイルがハードディスク上に、たまってしまい ハードディスクの空き容量まで不足しています。

そんなときの処方箋は、

『ディスクのクリーンアップ』 です。

さっそく実行しましょう。

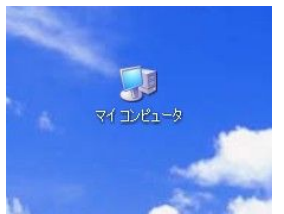

#### 「マイコンピュータ」をダブルクリックします。

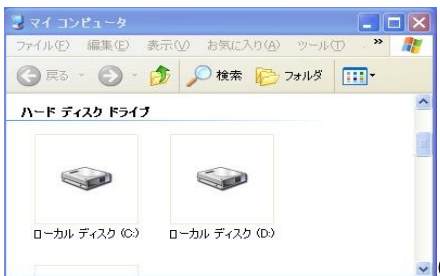

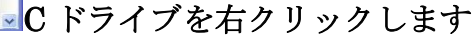

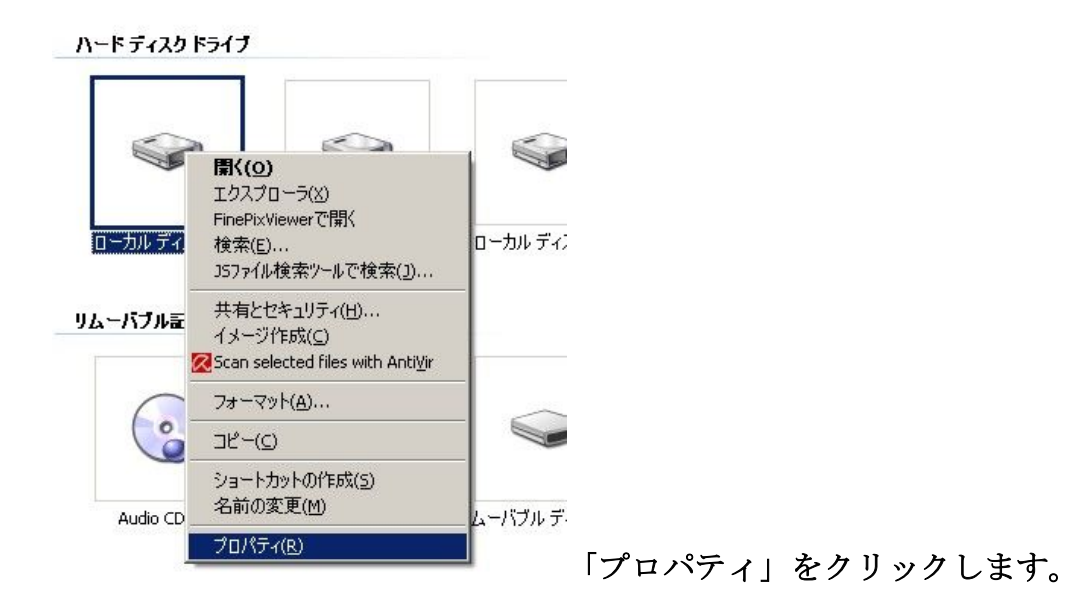

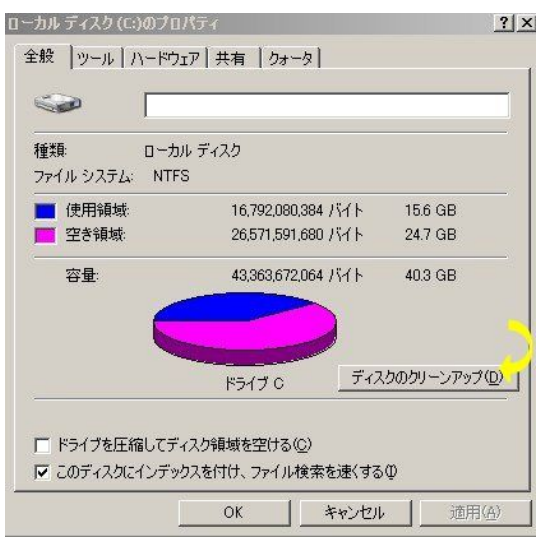

「ディスクのクリーンアップ」を

クリックします。

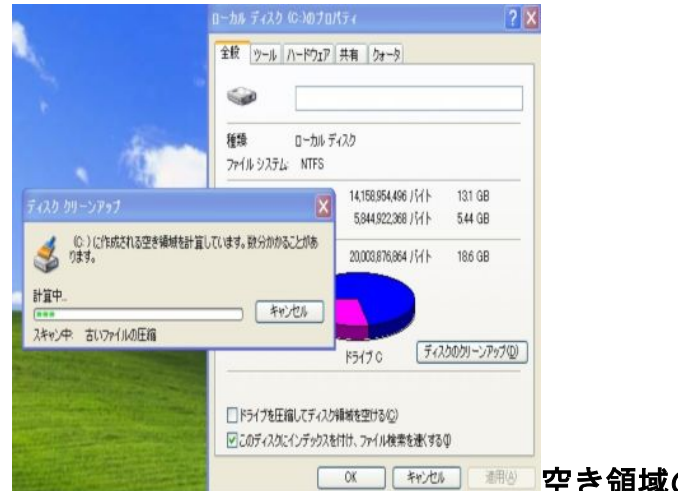

空き領域の計算がはじまります。

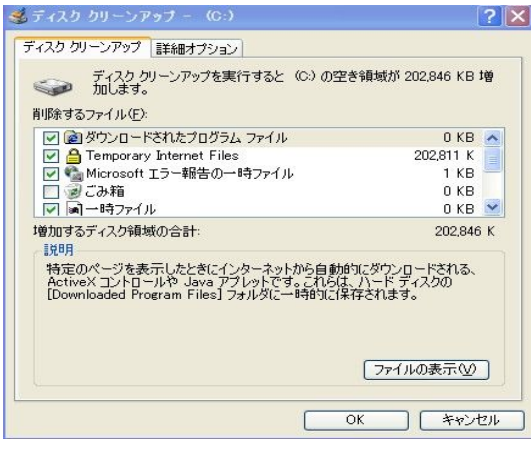

削除する項目が表示されますので、すべて の項目にチェックを入れ「OK」をクリッ クします。

増加するディスクの容量もここで確認でき ます。

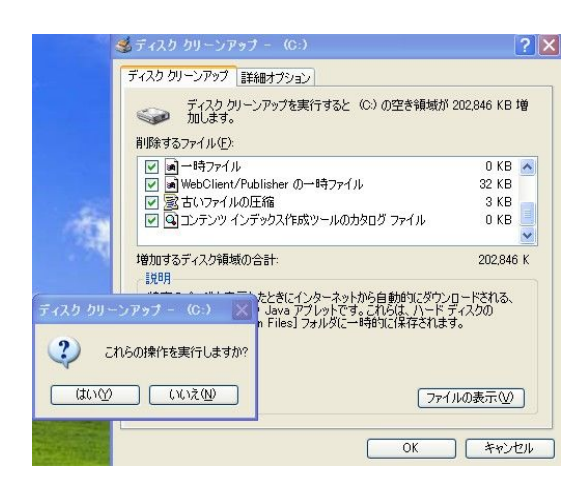

「これらを実行しますか?」が表示されます ので、「はい」をクリックします。

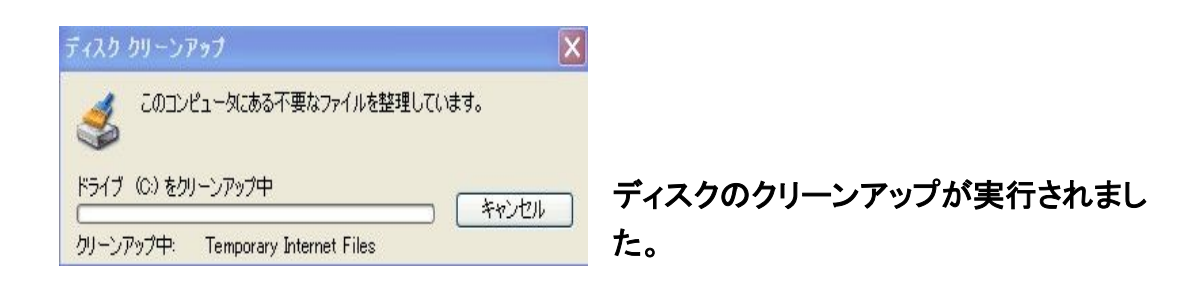

ディスクのクリーンアップは、とても時間がかかりますがパソコンのためです気長に待 ちましょう^^

健康診断その2

長い間パソコンを使っていると、知らない間にディスク内に保存されている情報と、 どこに保存されているのかを管理する情報が違ってしまうことがあります。 これを「システムエラー」といいます。

また、なにかの原因でディスクの記憶する面にキズがついてしまい 「ドライブエラー」が出てしまうことがあります。

これらをチェックして自動的に修復しましょう。

そんなときの処方箋は、

『スキャンディスク』 です。

さっそく実行しましょう。

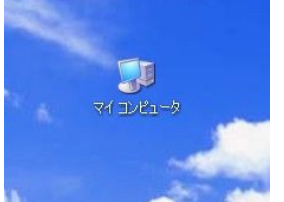

「マイコンピュータ」をダブルクリックします。

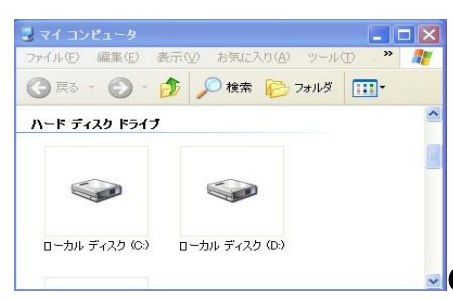

■C ドライブを右クリックします

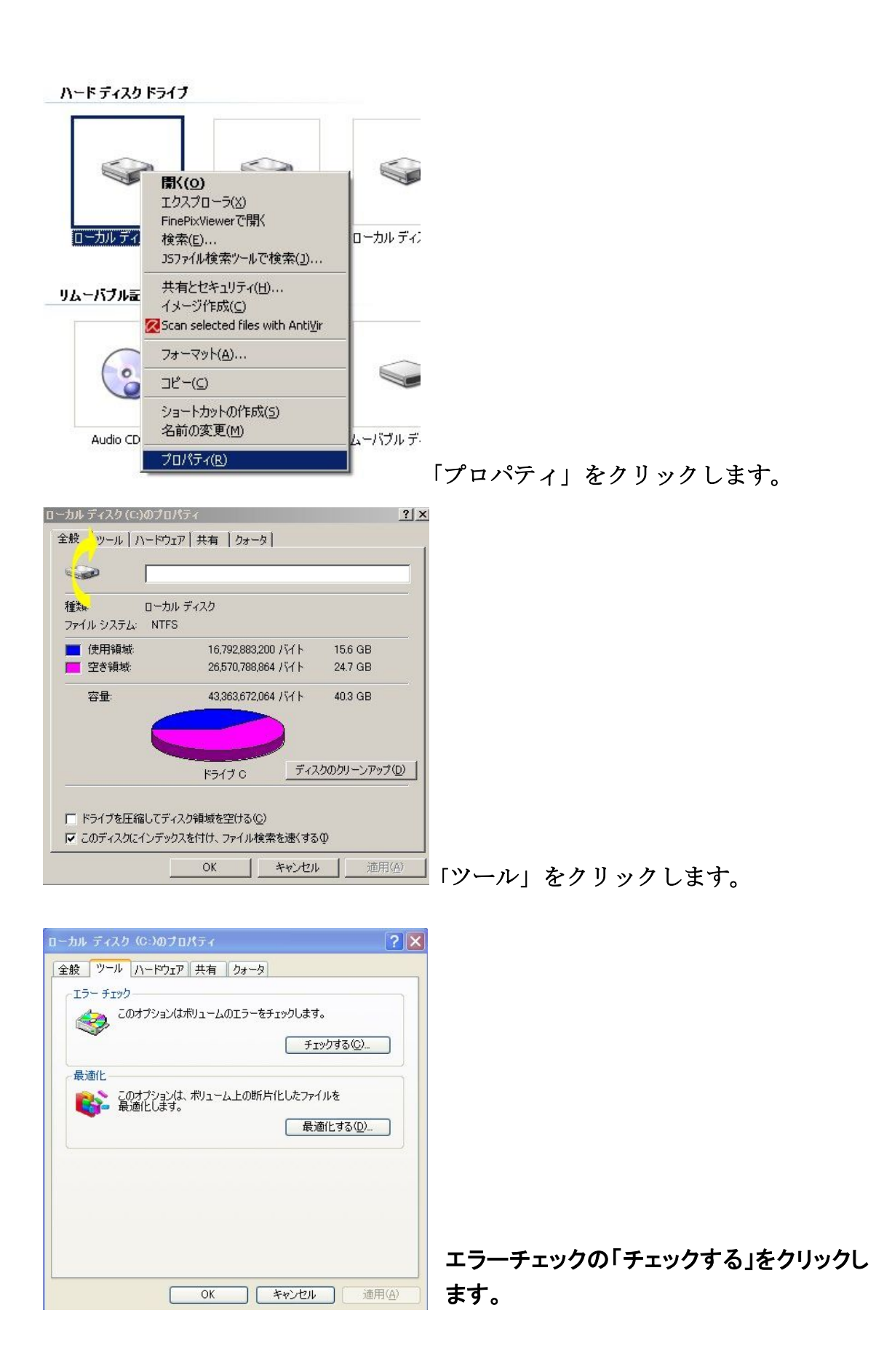

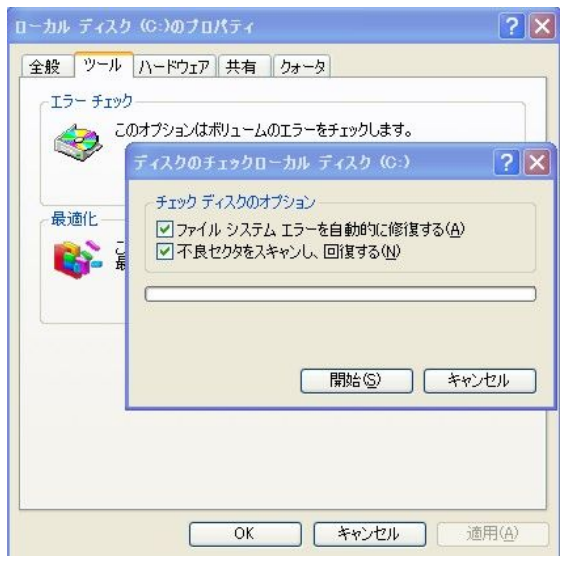

チェックする項目が表示されますので、す べての項目にチェックを入れ「OK」を クリックします。

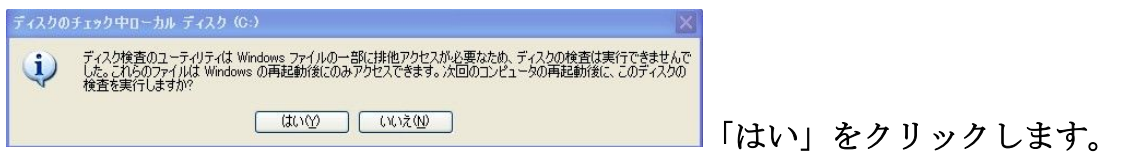

チェックディスクは、とても時間がかかりますがパソコンのためです気長に待ちましょ う^^

健康診断その3

長い間パソコンを使っていると、ファイルの保存やコピー、ファイルが分割してディス クに書き込まれてしまいます。

これを「フラグメンテーション」といいます。

データを読み込むとき、複数の箇所を読み込んでしまうためPCの動作は遅くなってし まい、エラーの原因にもなるのです。

そんなときの処方箋は、

『ディスクの最適化』 です。

さっそく実行しましょう。

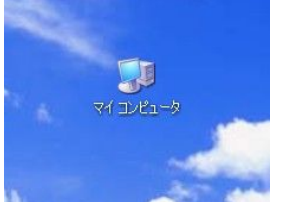

#### 「マイコンピュータ」をダブルクリックします。

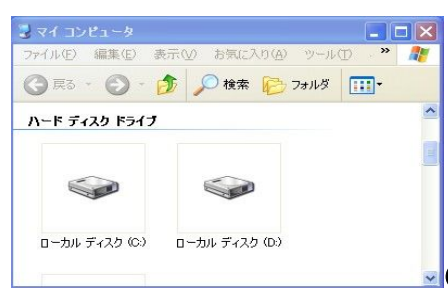

■C ドライブを右クリックします

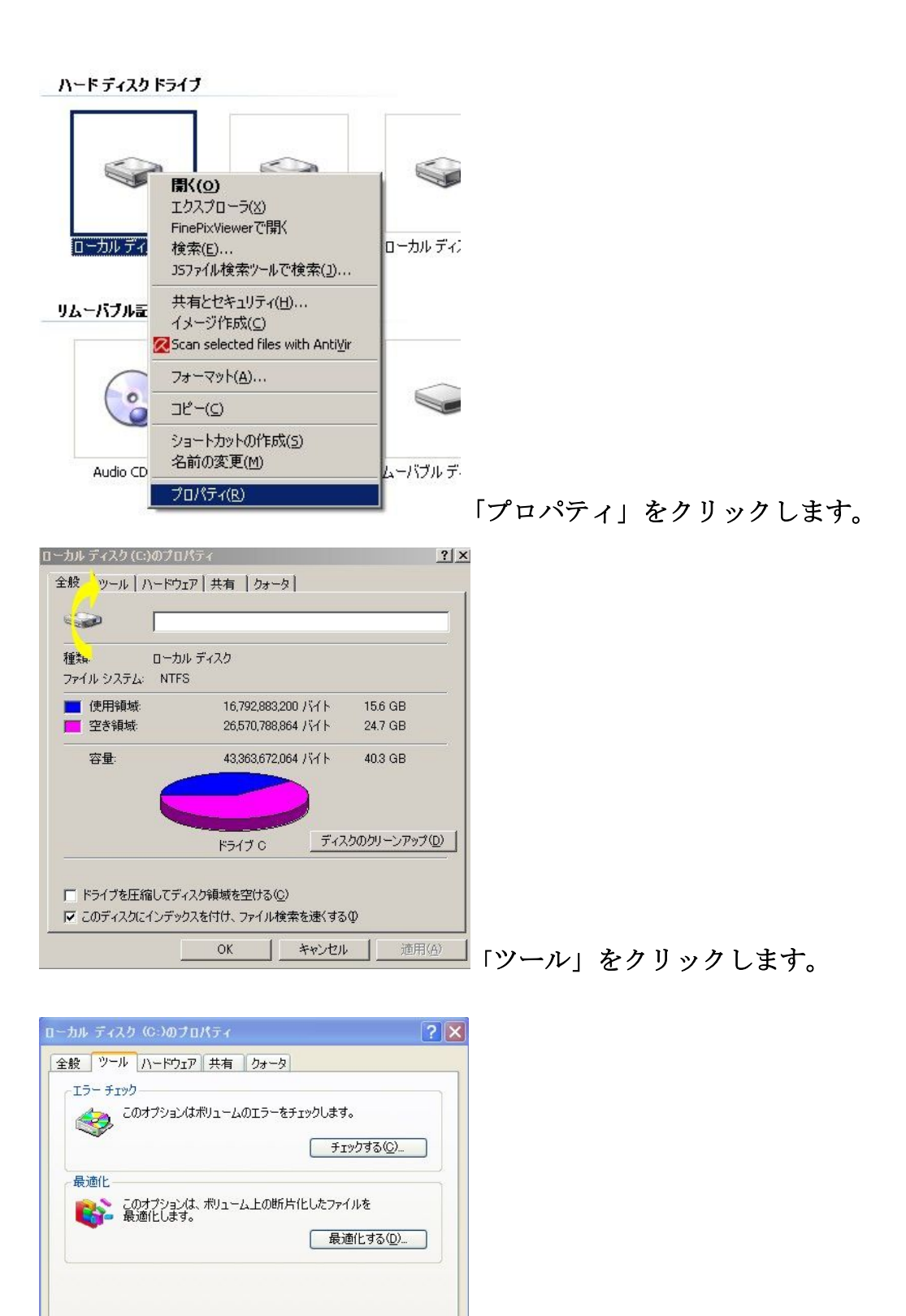

最適化の「最適化する」をクリックします。

OK 「 キャンセル 」 適用(A)

| ポリューム            | セッションの状態        | ファイル システム   | 容量       | 空き領域    | 空き領域の割合 |
|------------------|-----------------|-------------|----------|---------|---------|
| $\bigcirc$ (C)   |                 | <b>NTFS</b> | 18.63 GB | 544 GB  | 29 %    |
| $\bigoplus$ (D:) |                 | <b>NTFS</b> | 129 GB   | 8477 GB | 65 %    |
| HD-HCU2 (G:)     |                 | <b>NTFS</b> | 233 GB   | 101 GB  | 43 %    |
|                  | 最適化の前のディスクの使用状況 |             |          |         |         |
| 最適化の後のディスクの使用状況: |                 |             |          |         |         |
|                  |                 |             |          |         |         |

最適化したいドライブを選んで、 「最適化する」をクリックし ます。

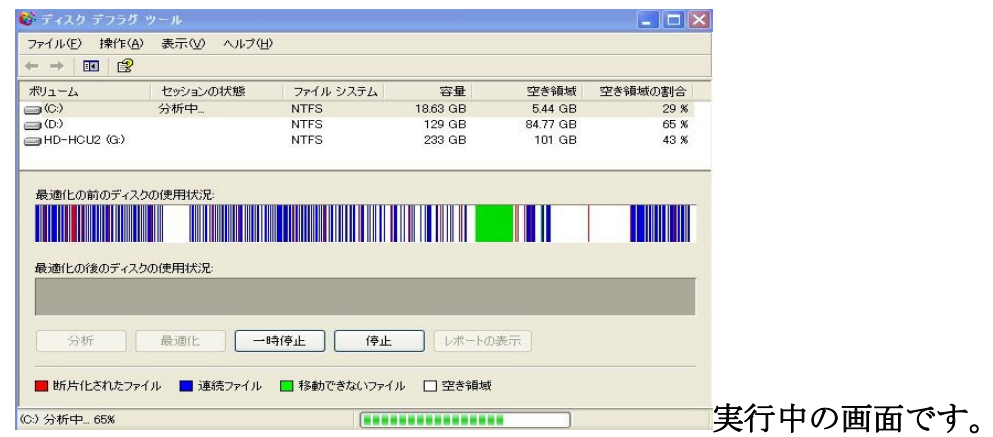

#### ディスクの最適化は、とても時間がかかりますがパソコンのためです気長に待ちまし ょう^^

夜、お休みの前に実行して行ってくださいね。

ここまで、スキャンディスク、ディスクの最適化について書きましたが、実はスキャンデ ィスク、ディスクの最適化を行うのにおすすめのフリーソフトがあります。

そのフリーソフトは、「すっきり!! デフラグ」といいます。

http://www.vector.co.jp/soft/win95/util/se162092.html

すぐれもののフリーソフトです。

#### ◆ すっきり!! デフラグのインストール

#### 上のURLをクリックしてください。

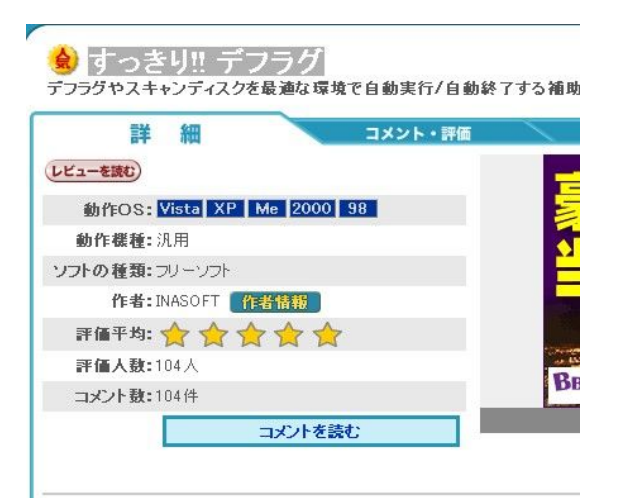

Windowsはアプリケーションが起動していないときでも、シェルの部分だけで大地URLをクリックした画面です。

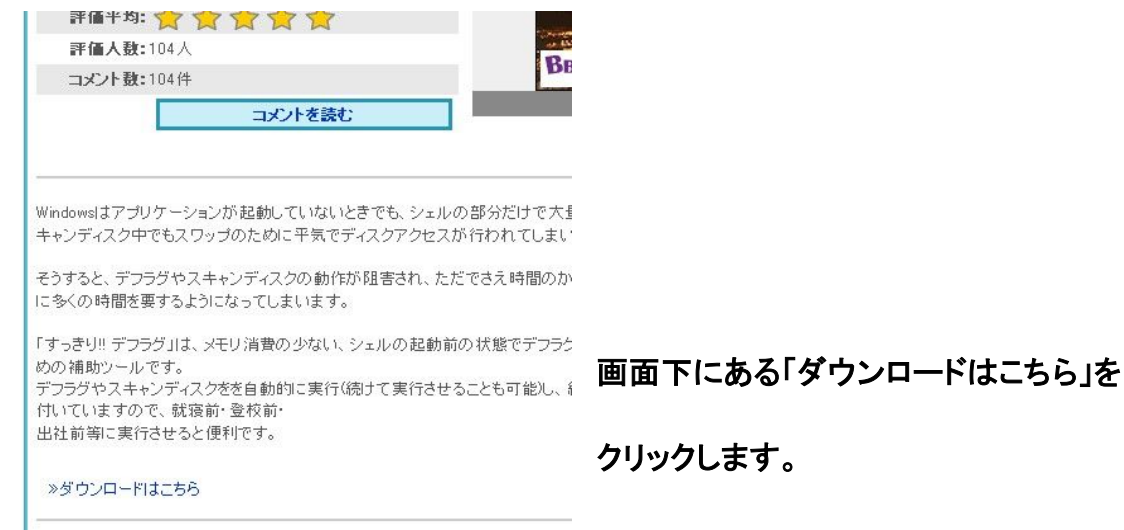

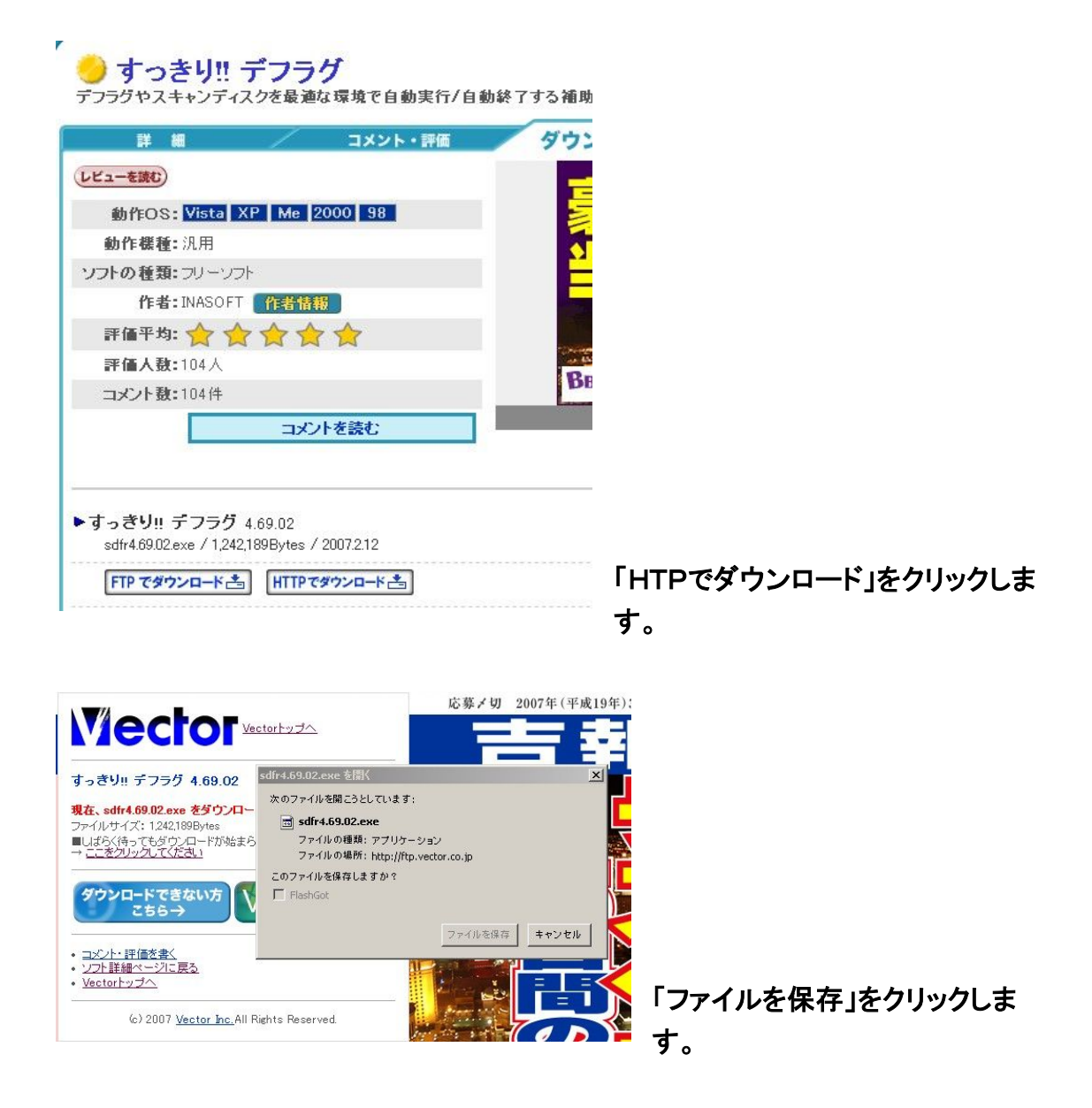

保存先は、あなたの分かりやすいところに、してください。

今回は、ディスクトップに保存した例で説明します。

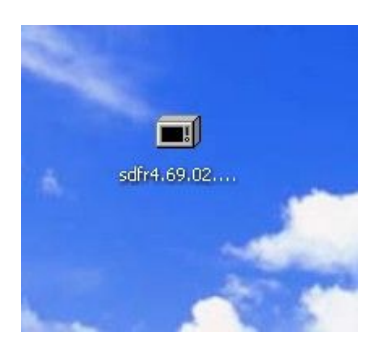

#### ディスクトップに保存した「sdfr4.69.02.exe」をダブルクリッ クします。

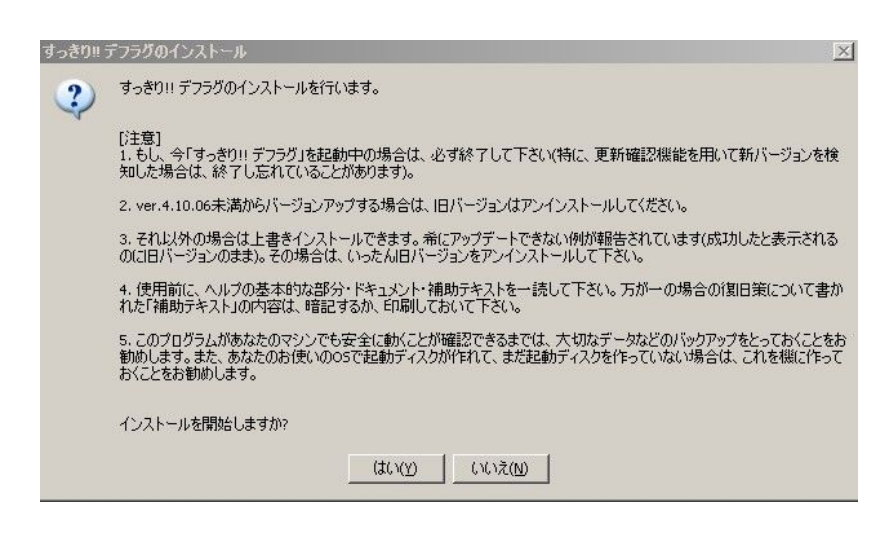

#### 「はい」をクリックします。

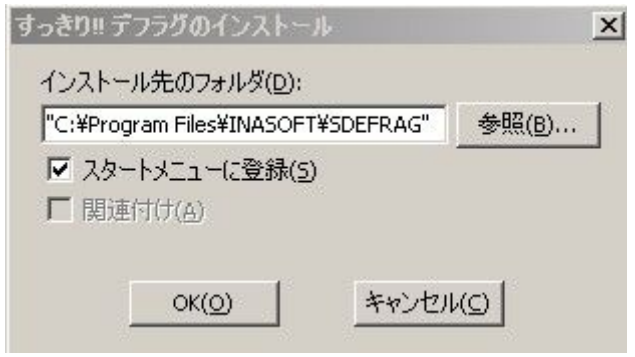

#### 「OK」をクリックします。

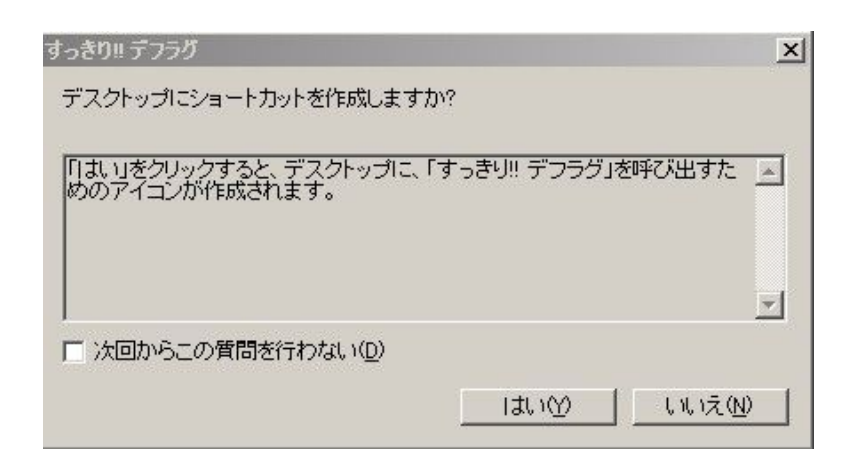

#### 「はい」をクリックします。

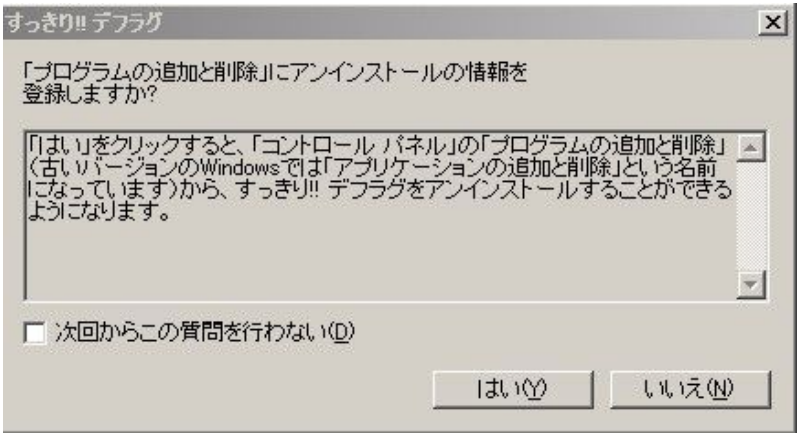

#### 「はい」をクリックします。

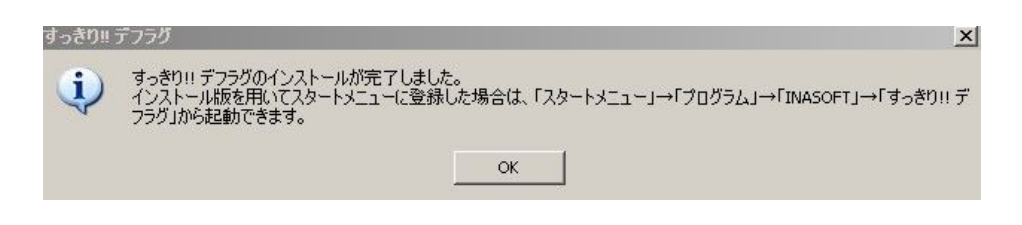

「OK」をクリックします。

これでインストールは、完了です。

#### ◆すっきり!! デフラグの設定と実行

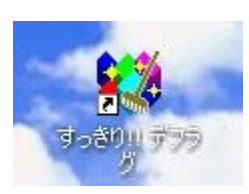

#### ディスクトップの画面上にできた「すっきり!! デフラグ」アイコンをダ ブルクリックします。

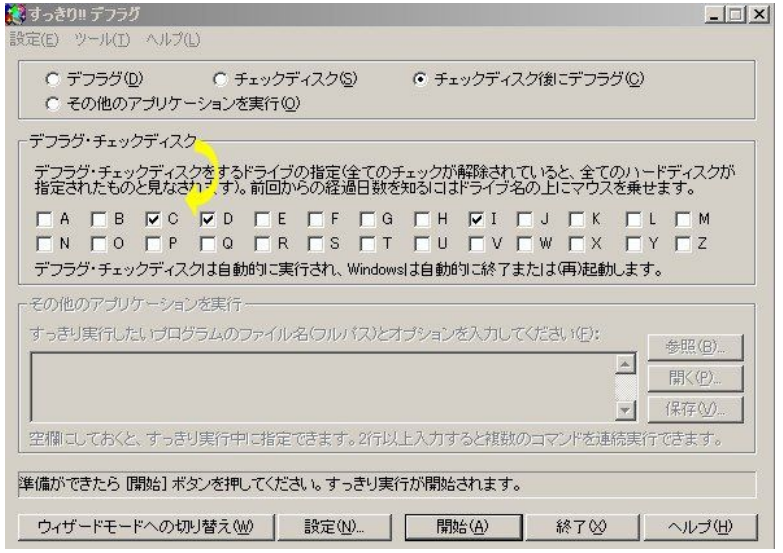

#### 「すっきり!! デフラグ」を実行したいハードディスクにチェックをいれます。

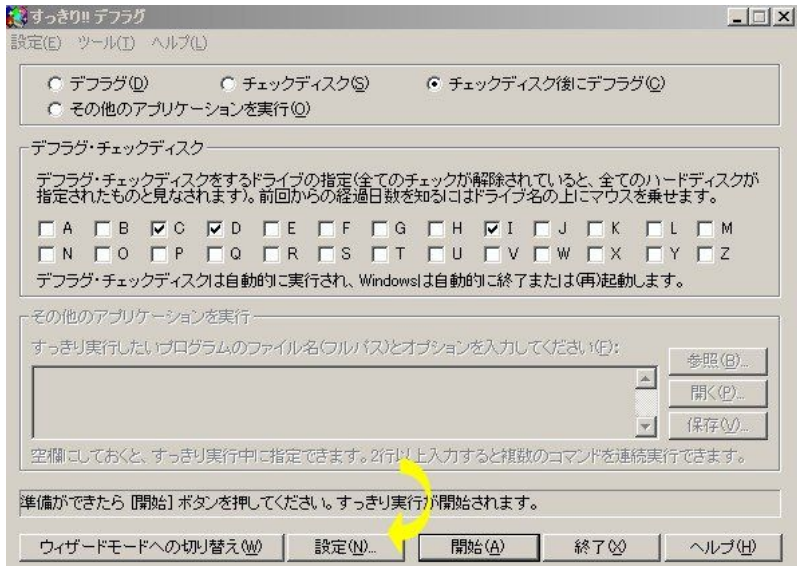

「設定」クリックします。

 $\mathbf{r}$ 

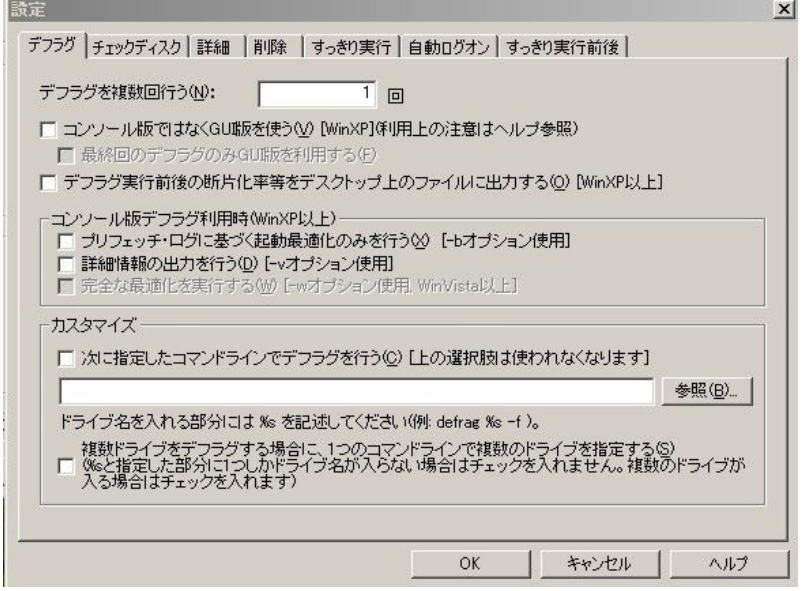

「デフラグ」メニュー画面です。

ここは、何もしなくてよいでしょう。

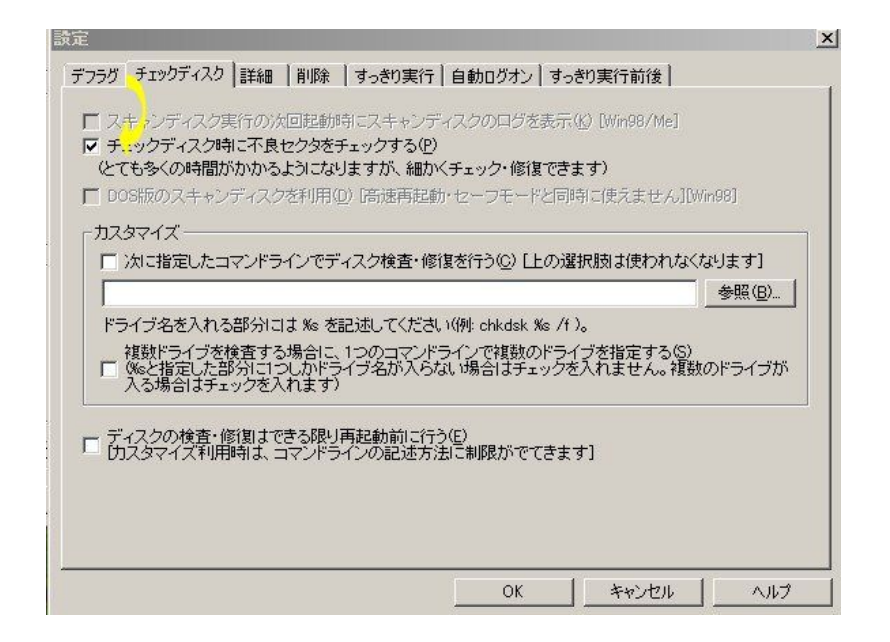

「チェックディスク」メニュー画面です。

「チェックディスク時に不良セクタをチェックする」にチェックをいれます。

※ エラー修復してくれますから、チェックは入れてください。

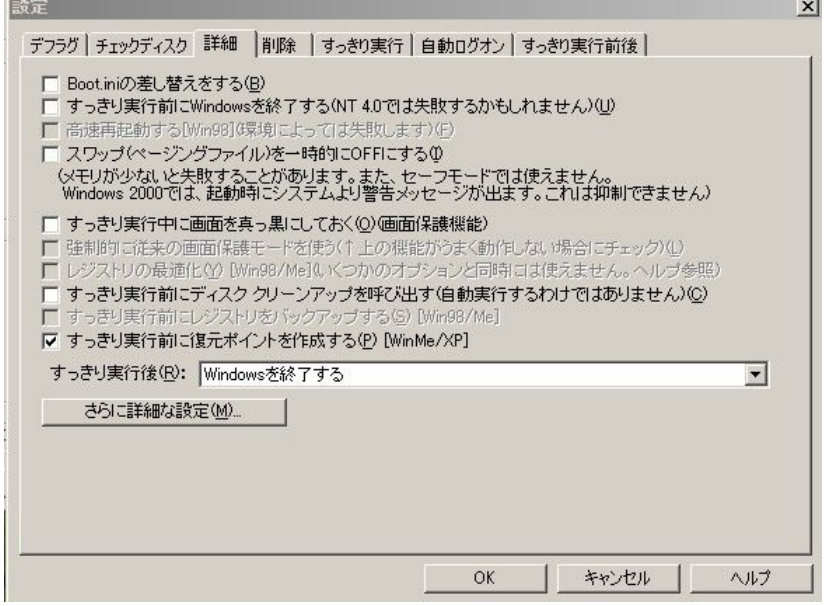

「詳細」メニュー画面です。

ここは、何もしなくてよいでしょう。

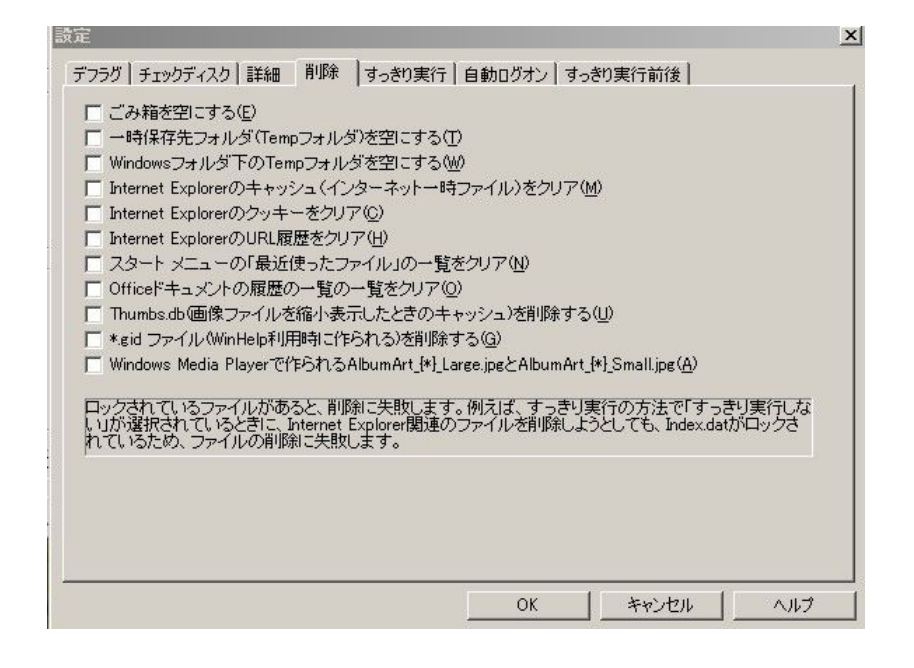

「削除」メニュー画面です。

削除したい項目があれば、チェックをいれます。

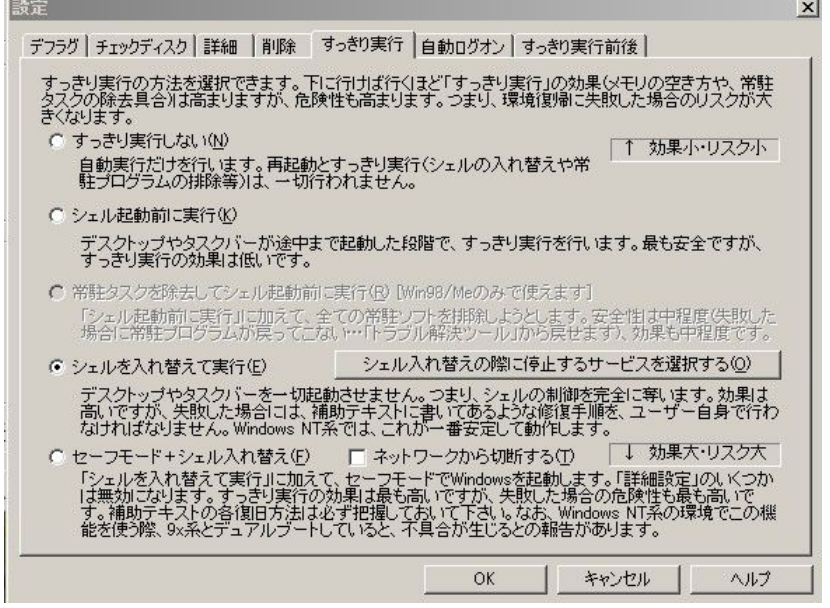

「すっきり実行」メニュー画面です。

ここは、何もしなくてよいでしょう。

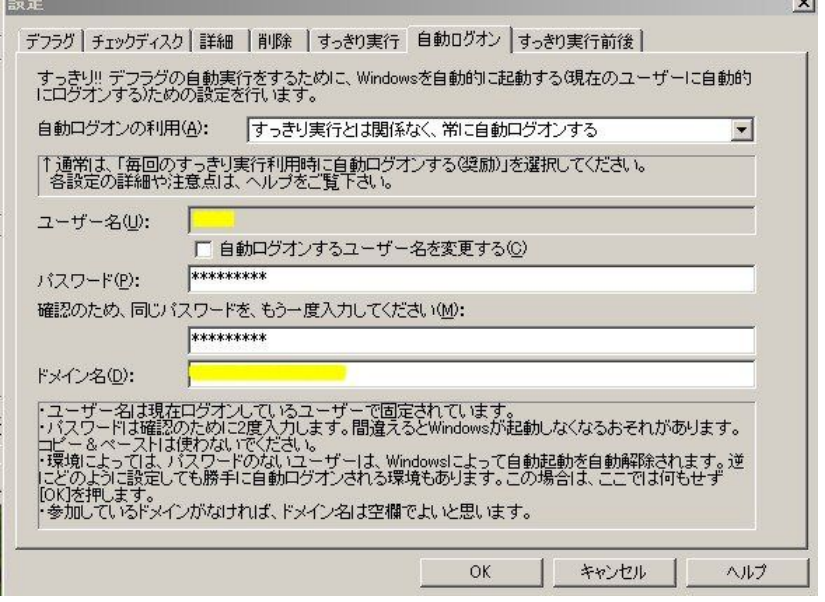

「自動ログオン」メニュー画面です。

ここは、あなたのパソコンの「ユーザー名」と「パスワード」をいれます。

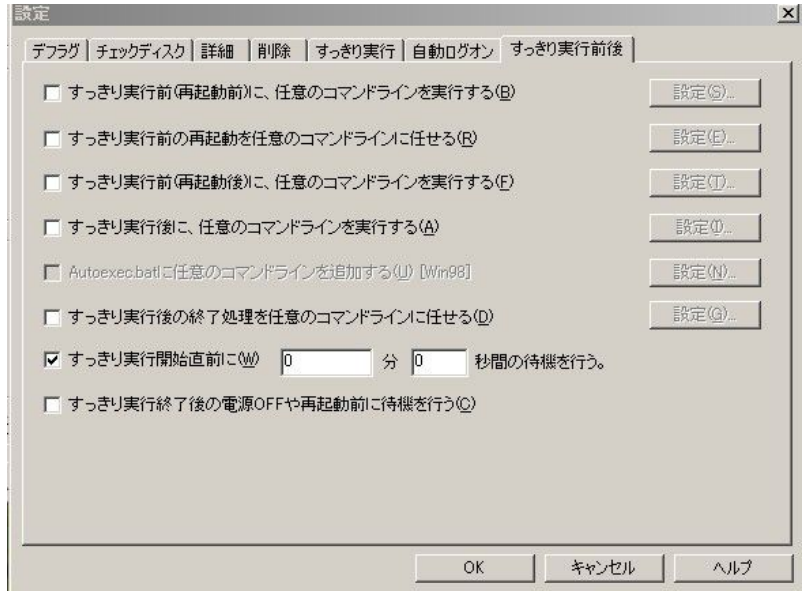

#### 「すっきり実行後」メニュー画面です。

ここは、何もしなくてよいでしょう。

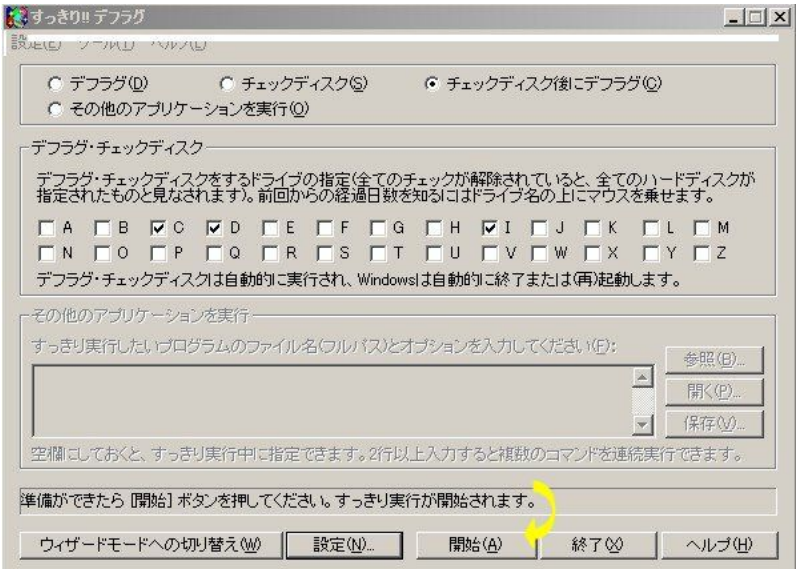

「開始」をクリックして、「すっきり!! デフラグ」を実行します。

#### 夜、お休みの前に実行するといいですよ。

終了後に、パソコンの電源は自動的に切ってくれますから^^

健康診断その4

長い間パソコンを使っていますと、必ずと言っていいくらい忍び込んでいるのが スパイウェアです。

PCの動きが遅い、変な広告が出る、スタートページが変更できないなど いろいろな症状が出ます。

最近は、マルウェアの脅威がなにかと話題になっています

マルウェアとは、コンピュータウイルス、ワーム、スパイウェアなどの「悪意のこもっ た」ソフトウェアです。

セキュリティソフトで、コンピュータウイルス対策は、していても意外とスパイウェアの 対策されていない方が多いのです。

スパイウェアのほとんどは、セキュリティソフトをくぐりぬけるといわれています。

そこで、「spybot」というフリーソフトを紹介します。

外国のフリーソフトですが、わたしが「spybot」をおすすめする理由はメモリ上にある スパイウェアまで駆除してくれるからです。

日本語化もできます。

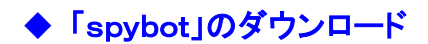

http://www.spybot.info/en/

#### 上のURLをクリックしてください。

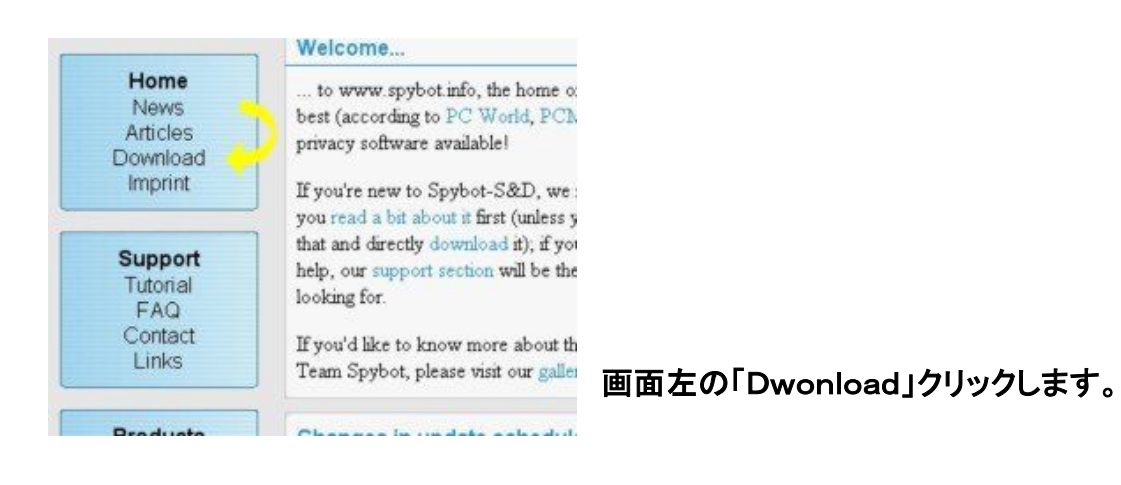

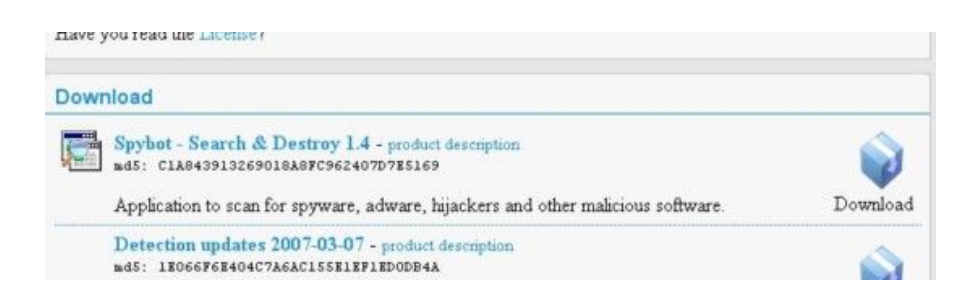

Spybot の「Dwonload」クリックしてくます。

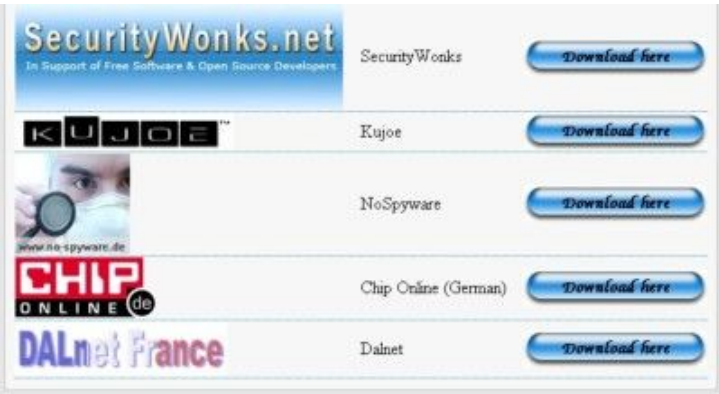

左側がダウンロードサイトの バナー、真ん中がその名前、 右側がダウンロードサイトが 開くボタンです。 各サイトによって微妙にダウ ンロードするための方法が違 いますが、 「Spybot S&D S&D」と書いて あるところか、

「Download Now」と書いてあるところを探してクリックすればいけます。

ダウンロードする場合はこちらを参考にして下さい。

今回は、一番下をクリックします。

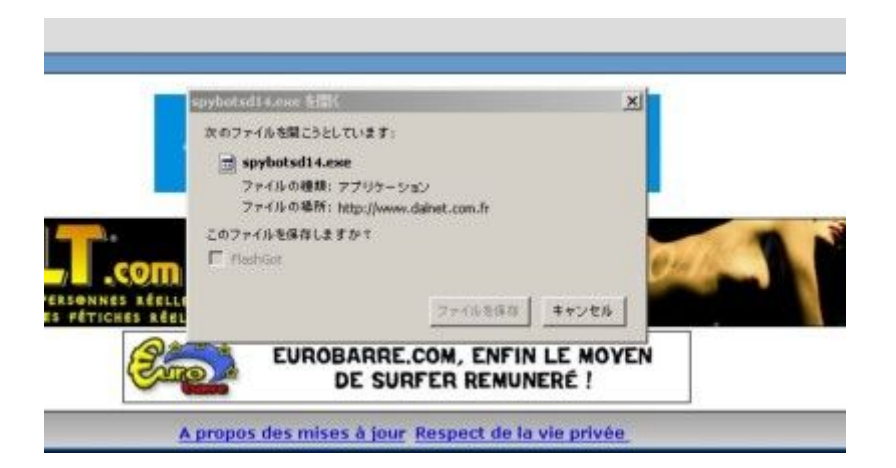

ダウンロード先を指定します。

これでダウンロードは、完了です。

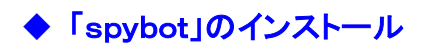

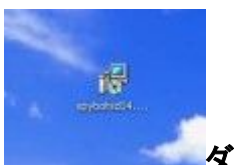

ダウンロードした「spybotsd14.exe」をダブルクリックします。

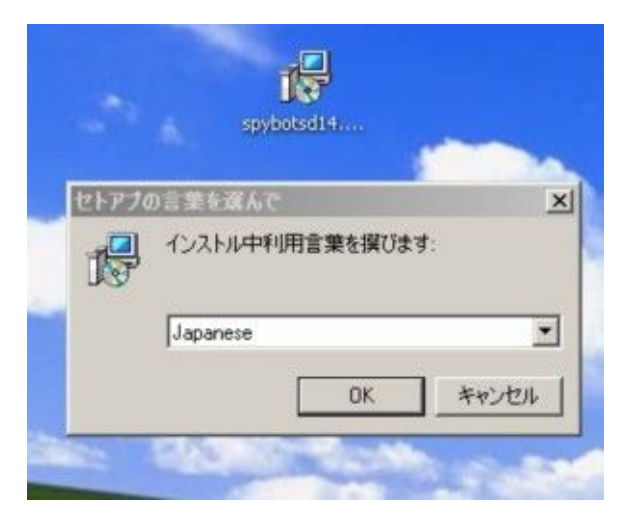

インストール中利用言葉を選びます。

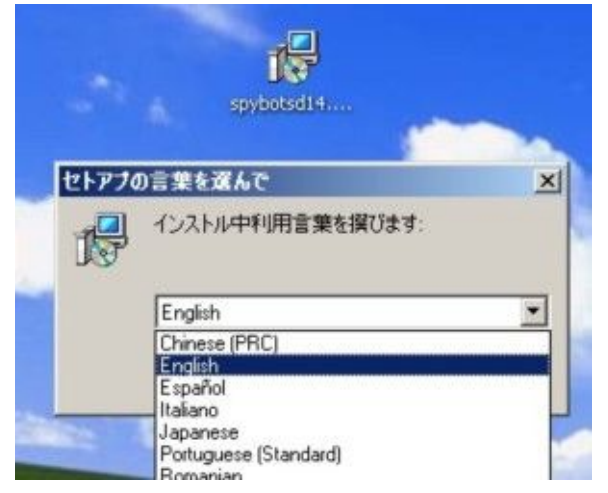

ここで、日本語を選んでしまうと、何故 か訳の分からない言葉になりますから 「English」を選んでください。

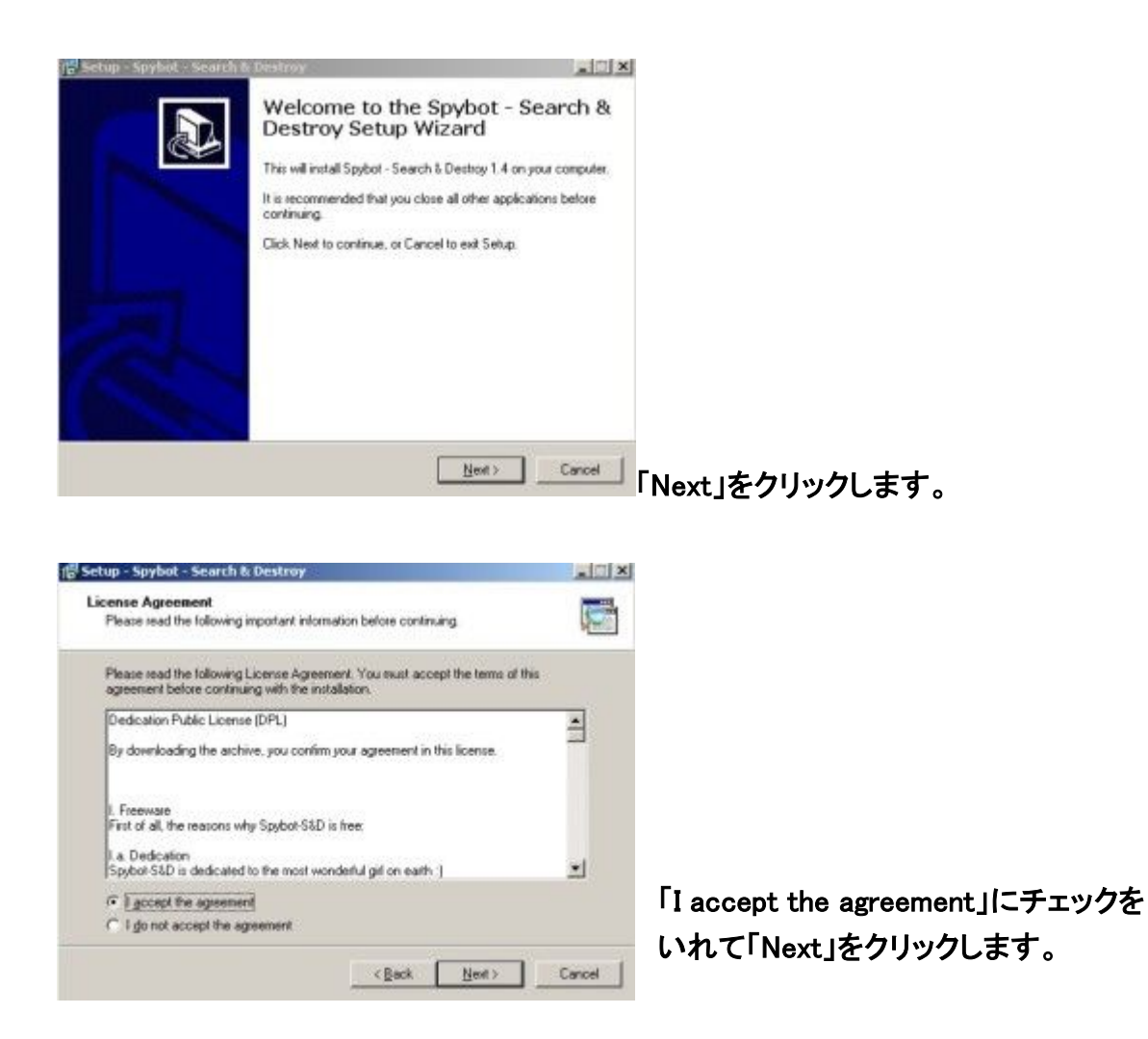

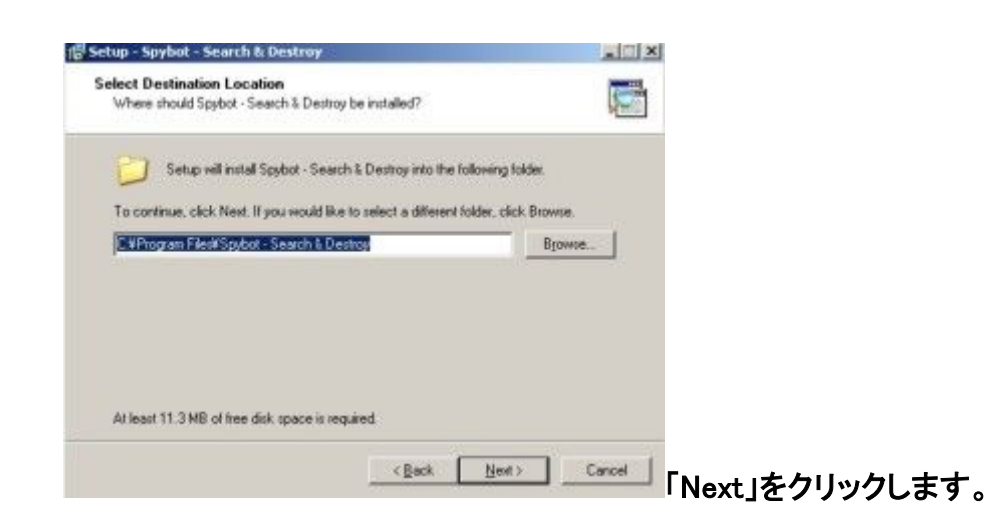

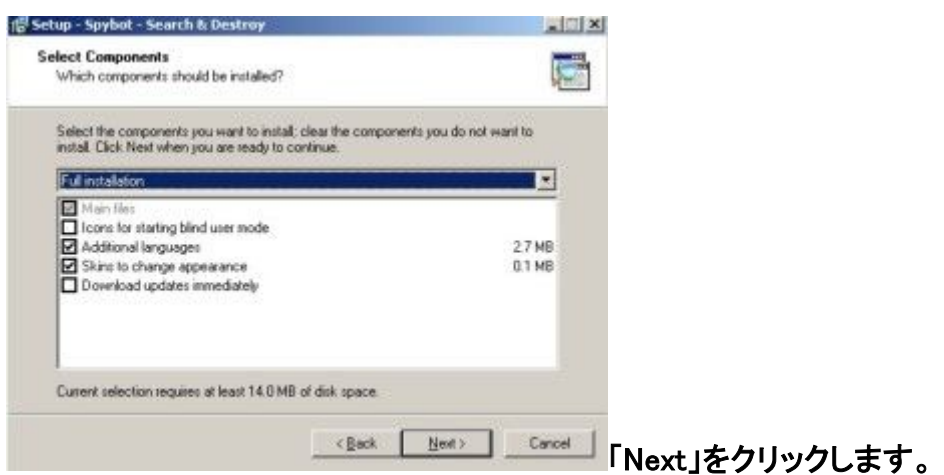

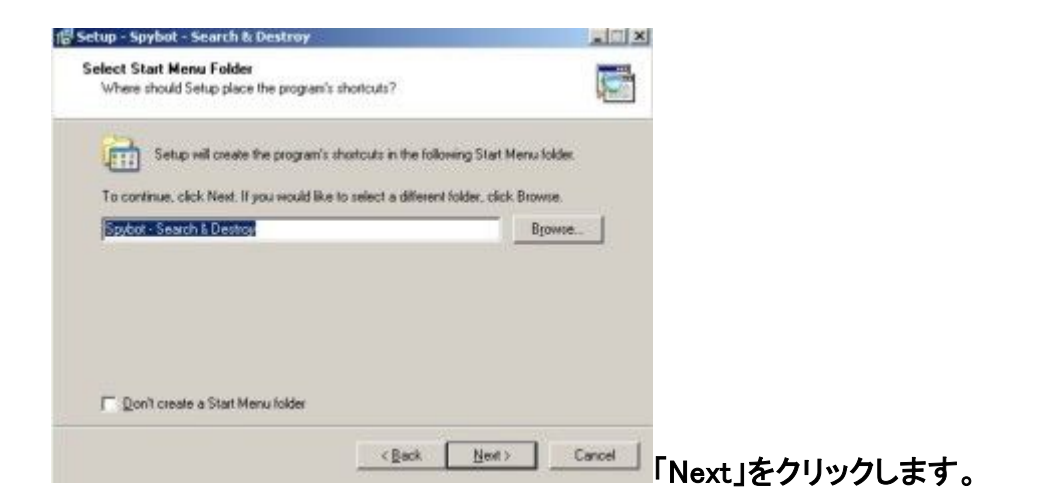

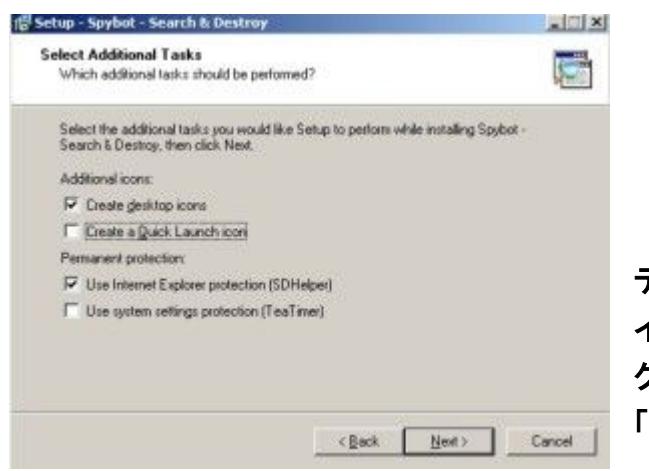

デスクトップアイコン、クイックランチア イコンを作りたくない場合などはチェッ クをはずし、 「Next」をクリックします。

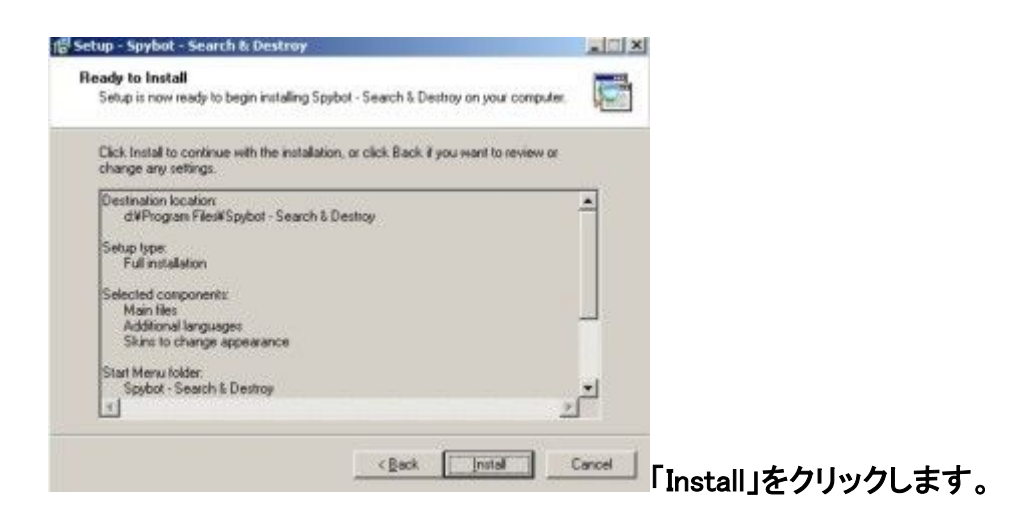

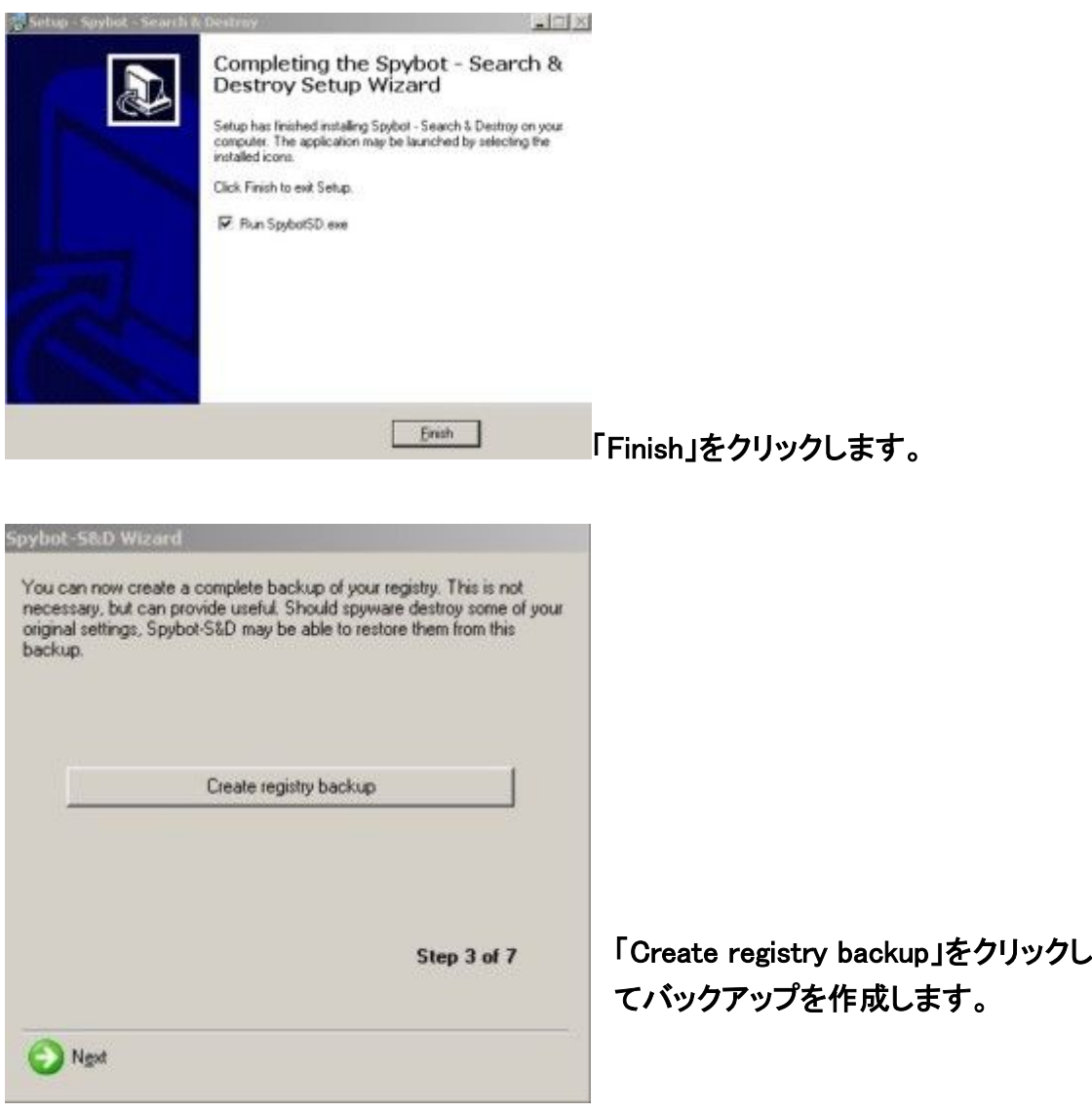

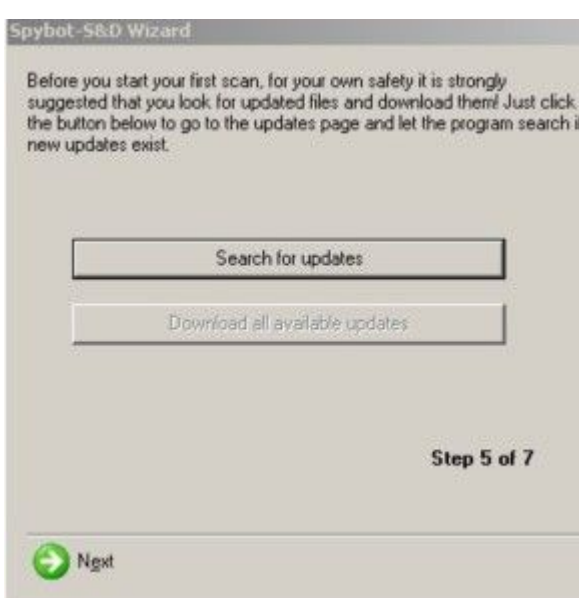

#### あとで、「update」は実行しますから

ここでは、「Next」をクリックします。

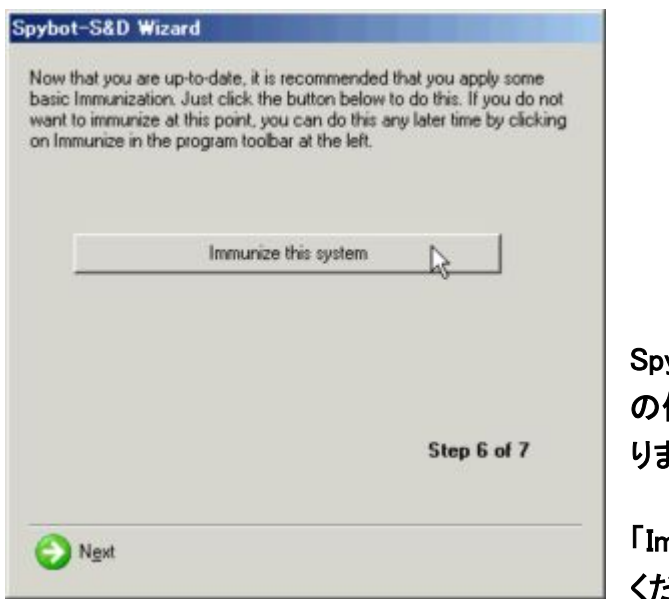

Spybot S&D で免疫(スパイウェアから の保護)をかけるかどうかの選択にな ります。

「Immunize this system」をクリックして ください。

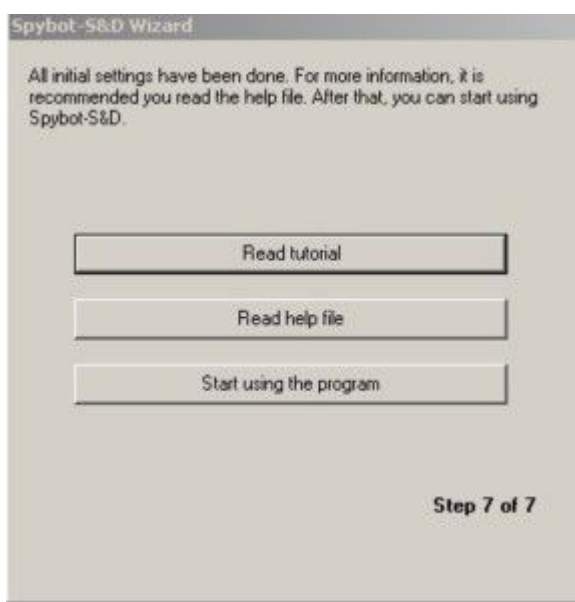

「Start using the program」をクリックし ます。

# これでインストールは、完了です。

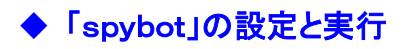

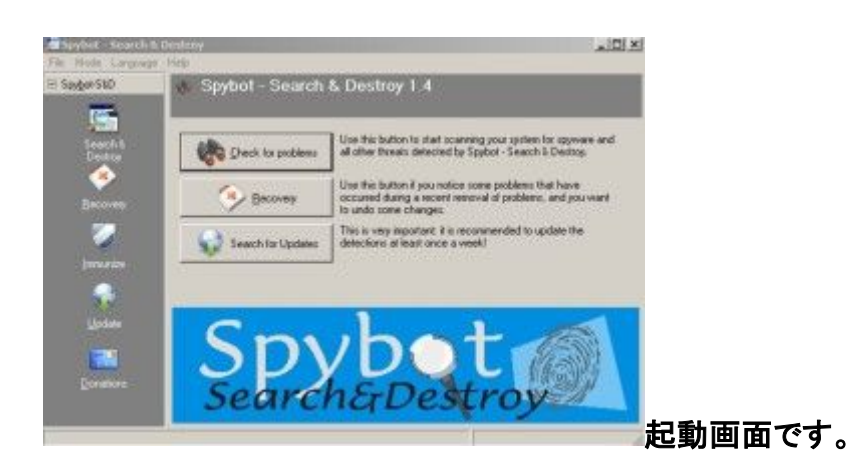

通因 h & Destroy 1.4 Use this button to start scienting your system for opyware and Use the button if you notice some problems that have<br>occurred during a recent removal of problems, and you want<br>to under some changes: || Françai<br>| Saley|<br>| Saley|| Grad (Amprile)|<br>| Il Hotels<br>| Il Hotels<br>| La Hotels<br>| La Hotels<br>| La Hotels<br>| La Hotels This is very important it is recommended to update the **A**  $\blacksquare$ **m** Lidwin<br>**C** Hagie<br><mark>C3</mark> latialities h&Destroy **ME Melayu** 

メニューバーの「Language」から 「Japanese」を選択します。

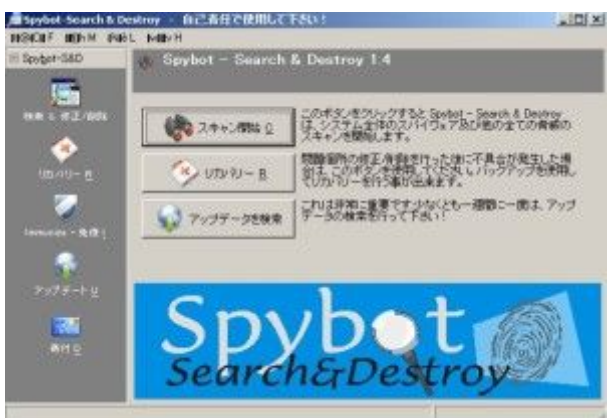

日本語になりました。

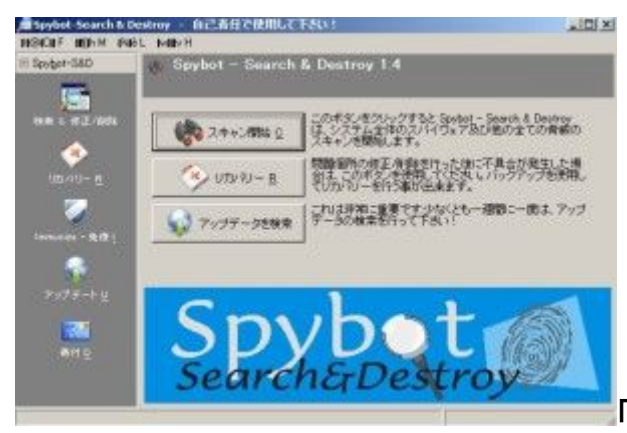

「アップデータを検索」をクリックします。

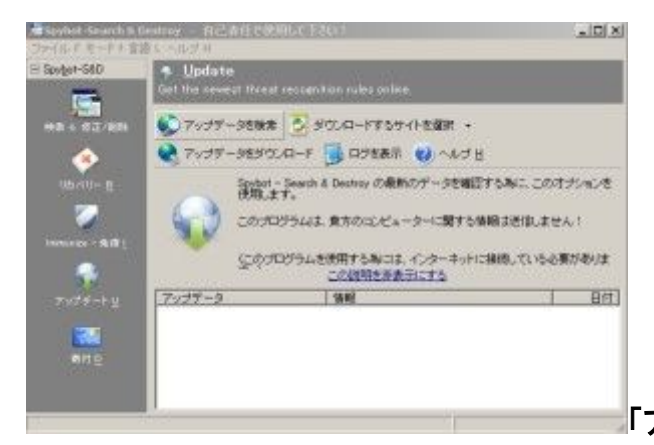

「アップデータを検索」をクリックします。

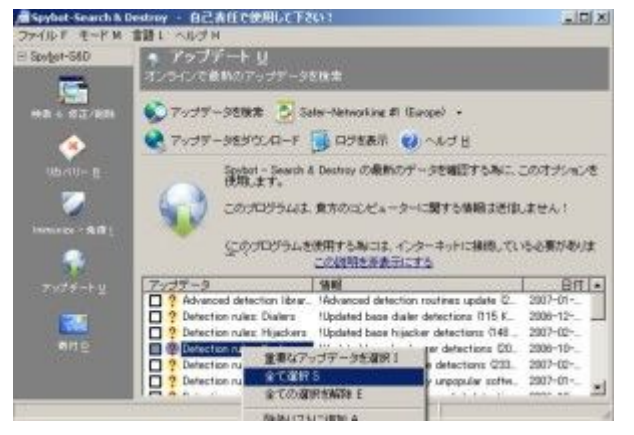

アップデートされたファイルの一覧が 出るので、右クリックから 「全てを選 択」としてすべてのボックスにチェック を入れて下さい。

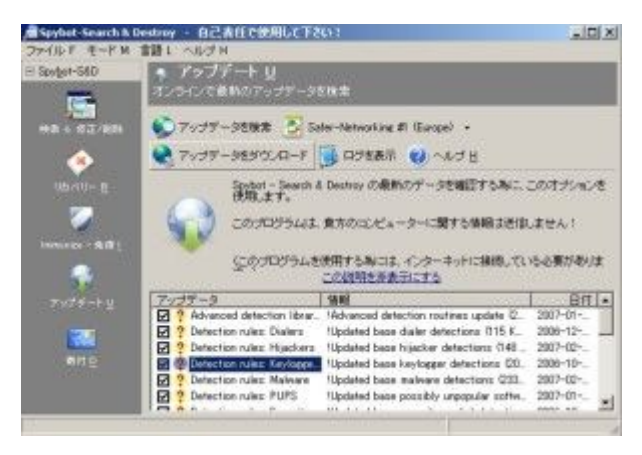

#### 「アップデータをダウンロード」をクリッ クします。

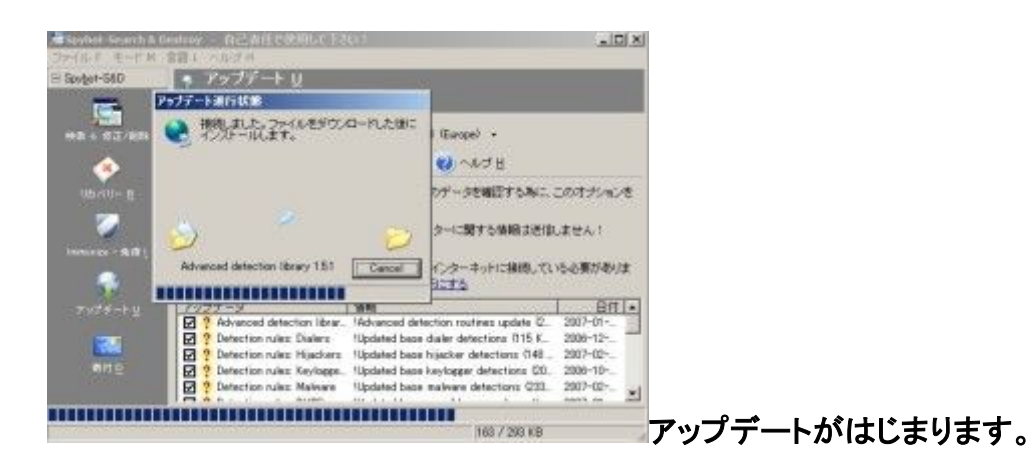

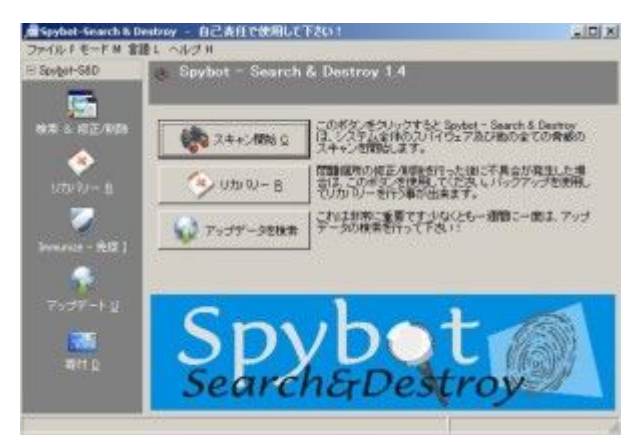

スパイウェアのスキャンをしましょう。

「スキャン開始」クリックします。

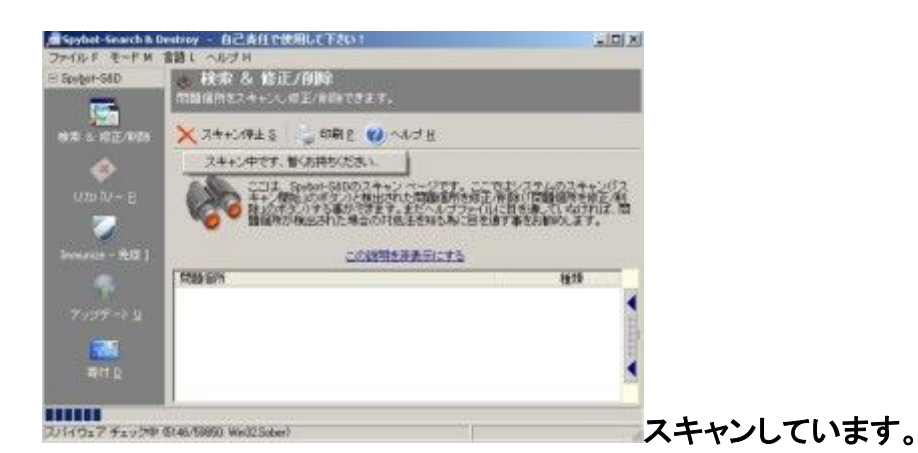

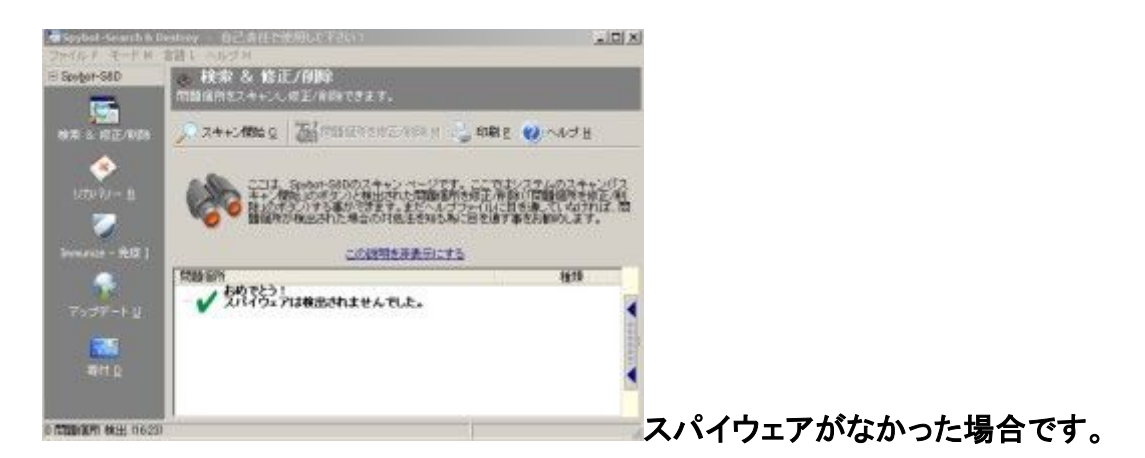

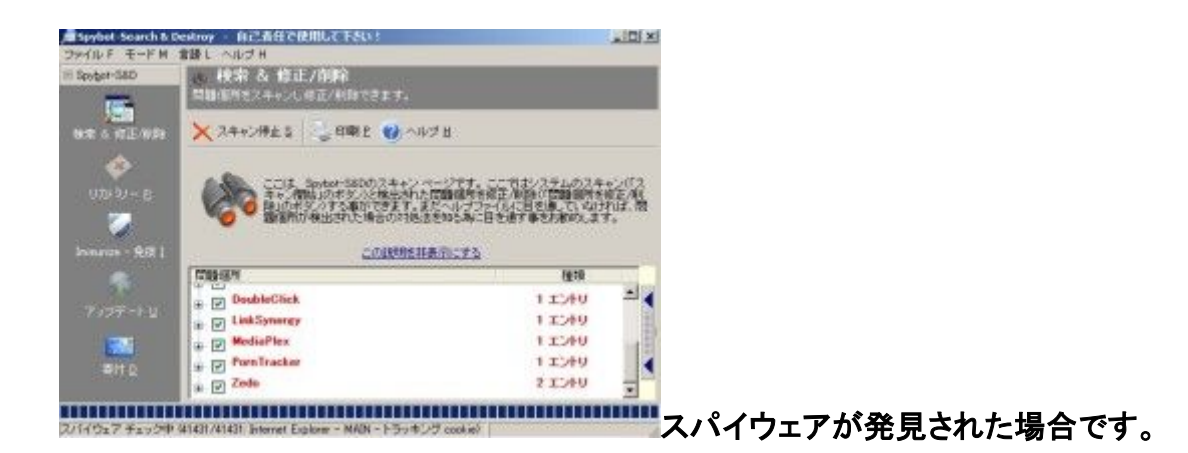

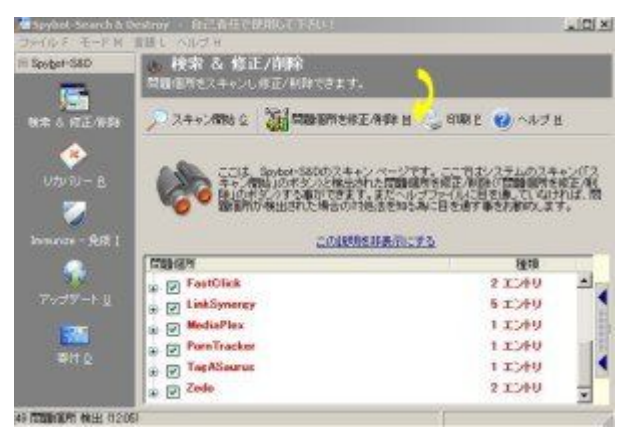

「問題箇所を修正/削除」をクリックし てスパイウェアを削除します。

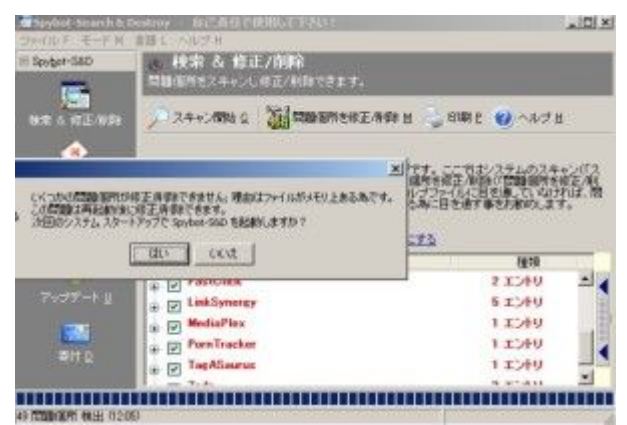

メモリ上にスパイウェアが発見された 場合です。

再起動して駆除しましょう。

これで完了です。

さぁ!! あなたも4つの健康診断をやってみてください。

そして楽しいPCライフをエンジョイしてくださいね^^

最後まで、読んでいただきまして

ありがとうございました。

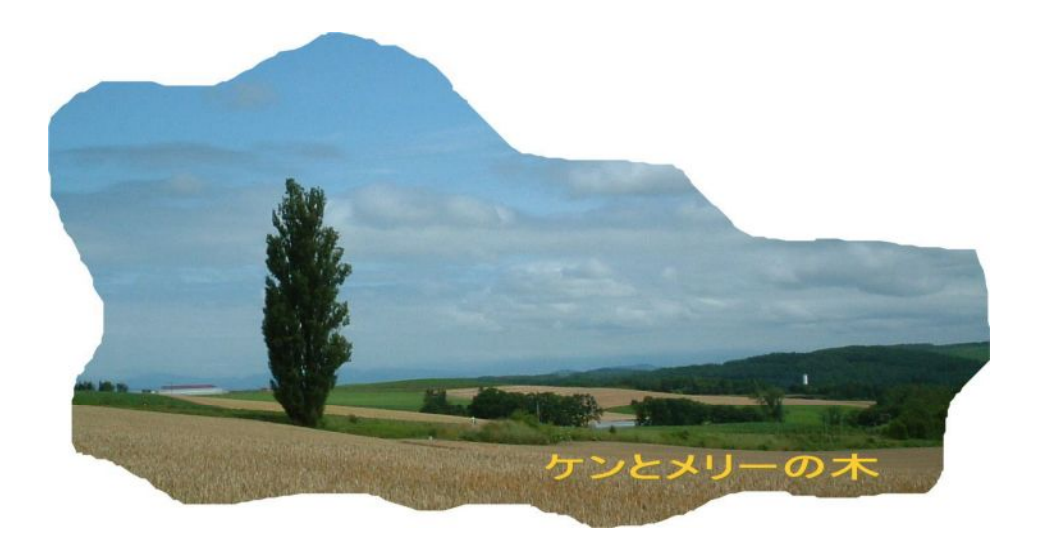

#### 里中 大樹

email taiki\_88@ymail.plala.or.jp

URL http://taiki88.seesaa.net/